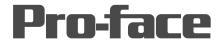

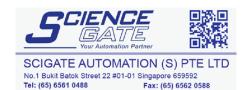

Email: sales@scigate.com.sg

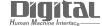

Device/PLC Connection Manuals

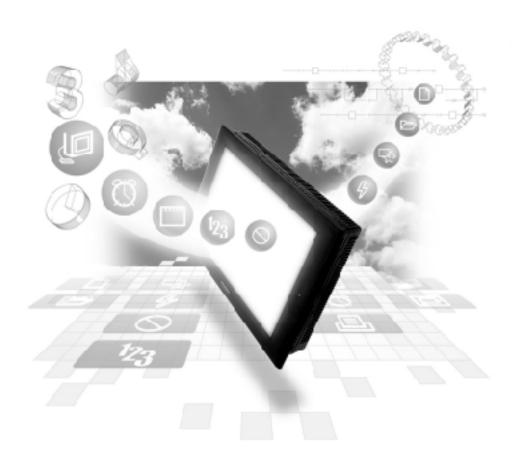

# **About the Device/PLC Connection Manuals**

Prior to reading these manuals and setting up your device, be sure to read the "Important: Prior to reading the Device/PLC Connection manual" information. Also, be sure to download the "Preface for Trademark Rights, List of Units Supported, How to Read Manuals and Documentation Conventions" PDF file. Furthermore, be sure to keep all manual-related data in a safe, easy-to-find location.

# 7.7

# **Schneider PLC**

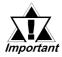

With Modbus Ethernet Protocol units, when the same project file is used on multiple GP/GLC units, the system may malfunction. important When using multiple GP/GLC units, create and maintain only one unique project file for each GP/GLC unit.

# **System Design**

This section explains the system design for the ethernet connection between Schneider PLC units and GP/GLC units.

#### **■** Premium Series

| СРИ                                                                                                    | Link I/F                   | Cables                                      | Unit                                                                    | GP/GLC           |
|----------------------------------------------------------------------------------------------------|----------------------------|---------------------------------------------|-------------------------------------------------------------------------|------------------|
|                                                                                                    |                            | <b>(</b>                                    |                                                                         |                  |
| TSX P57 103M<br>TSX P57 153M<br>TSX P57 203M<br>TSX P57 253M<br>TSX P57 303M<br>TSX P57 353M<br>TSX P57 453M | TSX ETY4102<br>TSX ETY5102 | Ethernet Cable<br>(IEEE802.3<br>Compatible) | Digital's<br>GP070-ET41<br>GP377-MLTE11<br>GP377-MLTE41<br>GP070-MLTE41 | GP/GLC Series *1 |

<sup>\*1</sup> Refer to the List of Compatible GP/GLC Units on the next page.

# **■** Quantum Series

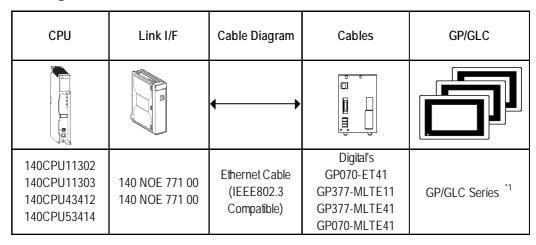

<sup>\*1</sup> Refer to the List of Compatible GP/GLC Units on the next page.

# ■ List of Compatible GP/GLC Units

| Series Name     |                 | Product Name | Optional          | Built-in      |
|-----------------|-----------------|--------------|-------------------|---------------|
|                 |                 |              | Ethernet I/F Unit | Ethernet Port |
| GP77R Series    | GP-377R Series  | GP-377RT     | O*1*2             | х             |
|                 | GP-477R Series  | GP-477RE     | O*2               | X             |
|                 | GP-577R Series  | GP-577RS     | <b>Q</b> *2       | x             |
|                 |                 | GP-577RT     | O*2               | x             |
| GP2000 Series   | GP-2300 Series  | GP-2300L     | х                 | 0             |
|                 |                 | GP-2300S     | х                 | O             |
|                 |                 | GP-2300T     | х                 | O             |
|                 | GP-2400 Series  | GP-2400T     | х                 | O             |
|                 | GP-2500 Series  | GP-2500L     | O*3*4             | •             |
|                 |                 | GP-2500S     | O*3*4             | O             |
|                 |                 | GP-2500T     | O*3*4             | O             |
|                 | GP-2501 Series  | GP-2501L     | O*2*3             | х             |
|                 |                 | GP-2501S     | O*2*3             | х             |
|                 |                 | GP-2501T     | O*2*3             | х             |
|                 | GP-2600 Series  | GP-2600T     | O*3*4             | •             |
|                 | GP-2601 Series  | GP-2601T     | O*2*3             | х             |
| GLC 2000 Series | GLC-2300 Series | GLC-2300L    | х                 | O             |
|                 |                 | GLC-2300T    | х                 | O             |
|                 | GLC-2400 Series | GLC-2400T    | х                 | O             |
|                 | GLC-2500 Series | GLC-2500T    | O*3*4             | O             |
|                 | GLC-2600 Series | GLC-2600T    | O*3*4             | 0             |
| ST Series       |                 | ST403        | х                 | O             |

<sup>\*1</sup> Only the Multi Unit can be used.

<sup>\*2</sup> The 2-Way Driver (Pro-Server, GP-Web and others) cannot be used.

<sup>\*3</sup> When using the Optional Ethernet I/F Unit, a bus conversion unit (PSL-CONV00) is required.

<sup>\*4</sup> Using the Optional Ethernet I/F Unit allows you to set up separate Class and Net Nos.for 2-Way Driver applications (Pro-Server, GP-Web and others) and the PLC. When doing this, data transfer with the PLC is performed through the Optional Ethernet I/F Unit.

# **■** Connection Diagrams

### ■ 1:1 Connection

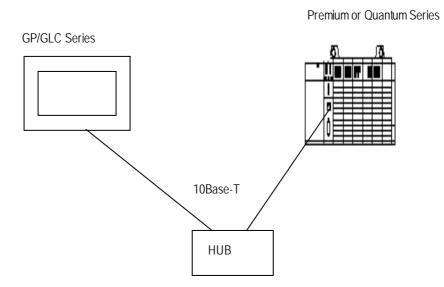

#### ■ n:1 Connection

#### • Quantum Series

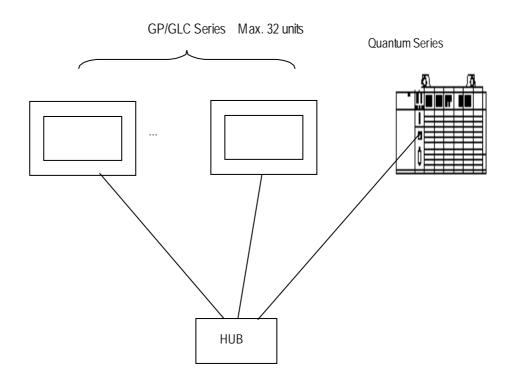

\* The maximum number of units indicated is when only GP units are connected. When other devices are connected via an ethernet connection, the number of GP units that can be connected is limited.

#### Premium Series

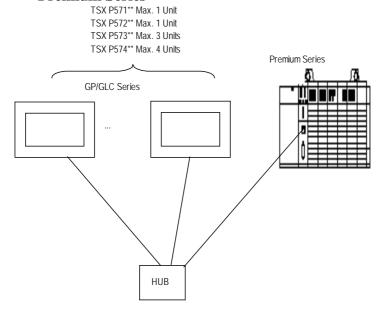

\* The maximum number of units indicated is when only GP units are connected. When other devices are connected via an ethernet connection, the number of GP units that can be connected is limited.

#### ■ 1:n Connection

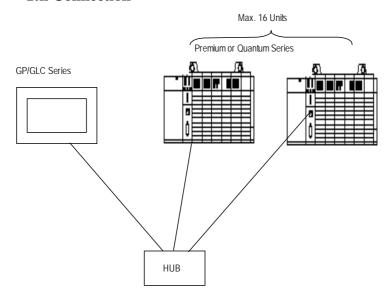

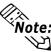

When connecting the GP unit to multiple PLC units, the GP unit's display update speed may be slow, depending on operating conditions. Be sure to check the following points:

- Are many PLCs being monitored via the GP screen?
- Are discontinuous addresses used for screen parts and tags?

The following steps are recommended to increase the GP Unit Display Update Speed:

- Reduce the number of PLC units monitored.
- Use continuous setting addresses for the screen parts and tags.

# 7.7.2 Supported Devices

The following list shows the range of devices supported by the GP/GLC.

| Device   | Bit Address            | Word Address       | Partio     | culars |
|----------|------------------------|--------------------|------------|--------|
| Output   | 1:000001~16:065535     | 1:000001~16:065521 |            |        |
| Discrete | 1.000001~10.005555     | 1.000001~10.003321 | ÷16+1      |        |
| Input    | 1:100001~16:165535     | 1:100001~16:165521 | *1         |        |
| Discrete | 1.100001~10.100000     | 1.100001~10.103321 | ÷16+1      | L/H    |
| Output   | 1:40000100~16:46553515 | 1:400001~16:465535 |            | L/11   |
| Register | 1.40000100~10.40000010 | 1.400001~10.400000 |            |        |
| Input    |                        | 1:300001~16:365535 | Bit 1 5 *1 |        |
| Register |                        | 1.300001~10.303333 | Ditto      |        |

<sup>\*1</sup> Data cannot be written to the device. A "Higher Communication Error (02:FB)" error occurs when attempting to write data.

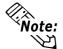

Device range varies depending on PLC specifications. For details,

▼Reference▲ your PLC Connection Manual

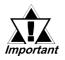

 Pro-Server Usage Restrictions: When accessing devices from Pro-Server, be sure to symbolically define the device address you want to access. Create a screen and import the symbol to this screen via Pro-Server. For details,

**▼Reference** *your Pro-Server Operation Manual* 

 When connecting to multiple GP units, be sure to set the starting address such that no GP unit's system area overlaps with that of the other.

### **♦** Setting up Parts and Tags

Before setting up tags and parts, it is necessary to set up network information (the partner PLC's IP address). Network information settings are performed via the [GP Setup] -> [Mode Settings] -> [Network] feature. For details,

**▼Reference** ▲ 4 Environment Setup

When setting up tags or pre-made parts, data can be read from / written to the designated PLC device by specifying the target PLC's Node No.

# When designating a word address

Be sure to perform the following selections/entries when designating a word address.

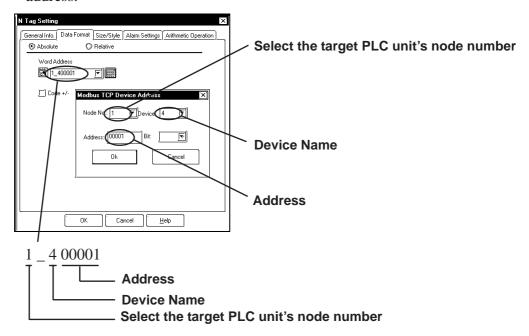

# • When designating a bit address

Be sure to perform the following selections/entries when designating a bit address.

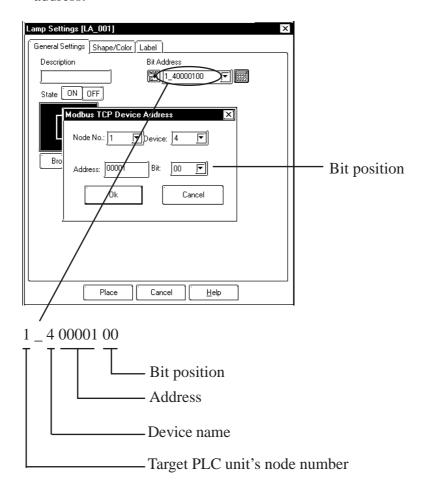

# 7.7.3 Environment Setup

#### **■** Premium Series

| GP Settings     |                        | PLC Settings <sup>*2</sup> |                     |  |
|-----------------|------------------------|----------------------------|---------------------|--|
| SRC IP Address  | GP Unit IP Address *1  |                            |                     |  |
| DEST IP Address | PLC Unit IP Address *1 | IP address                 | PLC Unit IP Address |  |
| Node No.        | Each PLC unit's IP     |                            |                     |  |
|                 | address information    |                            |                     |  |
|                 |                        | Ethernet Configuration     | ETHERNET II         |  |

<sup>\*1</sup> Contact the network administrator for setting IP Addresses.

#### **■** Quantum Series

| GP Settings     |                        | PLC Settings <sup>*2</sup> |                     |  |
|-----------------|------------------------|----------------------------|---------------------|--|
| SRC IP Address  | GP Unit IP Address *1  |                            |                     |  |
| DEST IP Address | PLC Unit IP Address *1 | Internet address           | PLC Unit IP Address |  |
| Node No.        | Each PLC unit's IP     |                            |                     |  |
|                 | address information    |                            |                     |  |
|                 |                        | Frame Type                 | ETHERNET II         |  |

<sup>\*1</sup> Contact the network administrator for setting IP Addresses.

<sup>\*2</sup> Be sure to perform PLC settings via the ladder software.

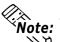

- Communication format is fixed to "TCP".
- The PLC unit's port number is fixed at 502.
- The GP unit's factory-set port number is 1024. However, if the connection cannot be opened or is closed, when the connection is later reopened, the port number will be automatically increased by 1.

### **■ GP Setup Operation Surroundings Menu (OFFLINE)**

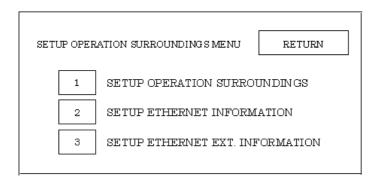

<sup>\*2</sup> Be sure to perform PLC settings via the ladder software.

### **♦** Setup Operation Surroundings (Large-sized GP)

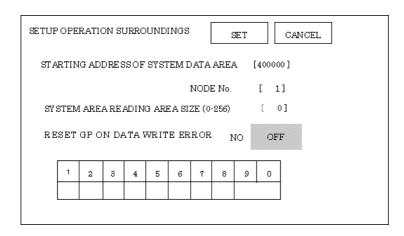

System area related and RESET GP ON DATA WRITE ERROR settings are performed via this screen. NODE No. indicates the PLC Node No. to which the system area has been allocated.

### • Setup Operation Surroundings (Medium-sized GP)

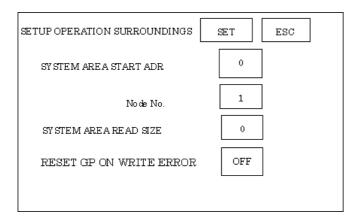

# **■** Ethernet Information Settings

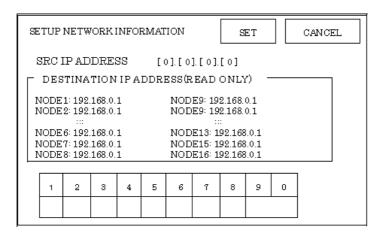

#### SRC IPADDRESS

Enter the IP address for the GP at your station. To do this, separate the 32 bits of the IP address into four segments of eight bits each, delimit those segments with a dot, and then enter them as decimal numbers.

#### • DESTINATION IP ADDRESS (READ ONLY):

Enter the IP address of the other station (PLC). These settings can be changed only via the screen editor software.

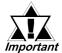

When the GP unit's IP address is 0.0.0.0, the IP address designated via the 2-Way driver's "SETUP ETHERNET INFORMATION" will be enabled.

### **■** Ethernet Information Extended Settings

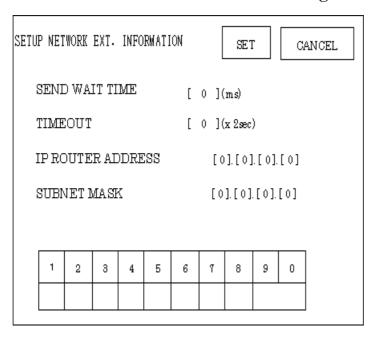

#### SEND WAIT TIME

Wait time can be added when a command is transferred from the GP. Use the wait time if the traffic on the communication line is heavy. If no wait time is required, enter "0".

#### TIMEOUT

Enter the desired timeout value. If no response is received from the other station within the specified time, a timeout occurs. If "0" is specified, the default time is 15 seconds when using TCP, and 5 seconds when using UDP.

#### IP ROUTER ADDRESS

Enter the IP address of the router (one only). If no router is used, enter a "0" in each of the four fields.

#### SUBNET MASK

Enter the subnet mask data. If no subnet mask is used, enter a "0" in each of the four fields.

# **■** Screen Editor Software Settings

Screen Editor Settings are performed via the [GP Setup] screen's [Communication Settings] and [Mode Settings] tabs. The setting menus and items are as shown below.

#### **◆** Communication Settings

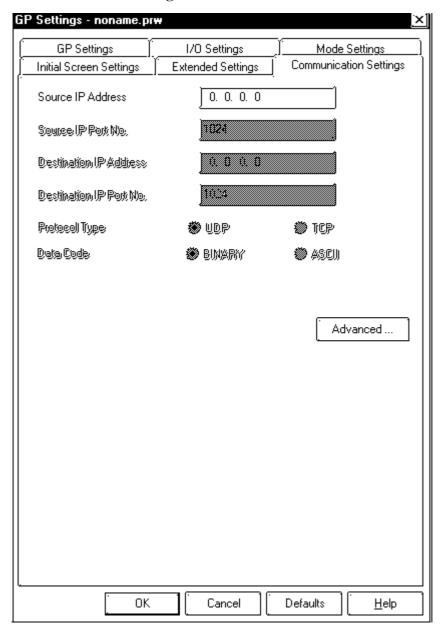

#### • Source IP Address

Enter the GP unit's Source IP Address. Input a dot between every 8 bits to divide the IP Address (32 bits all together) into four groups, and enter decimal numbers in each group.

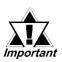

The other station (PLC)'s settings are performed via the [Mode Settings] tab.

# **♦** Advanced Communication Settings

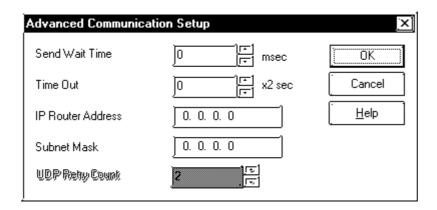

#### Send Wait Time

Wait time can be added when a command is transferred from the GP. Use the wait time if the traffic on the communication line is heavy. If no wait time is required, enter "0".

#### • Time Out

Enter the desired timeout value. If no response is received from the other station within the specified time, a timeout occurs. If "0" is specified, the default time is 15 seconds when using TCP, and 5 seconds when using UDP.

#### • IP Router Address

Enter the IP address of the router (one only). If no router is used, enter a "0" in each of the four fields.

#### Subnet Mask

Enter the subnet mask data. If no subnet mask is used, enter a "0" in each of the four fields.

# **■**Mode Settings

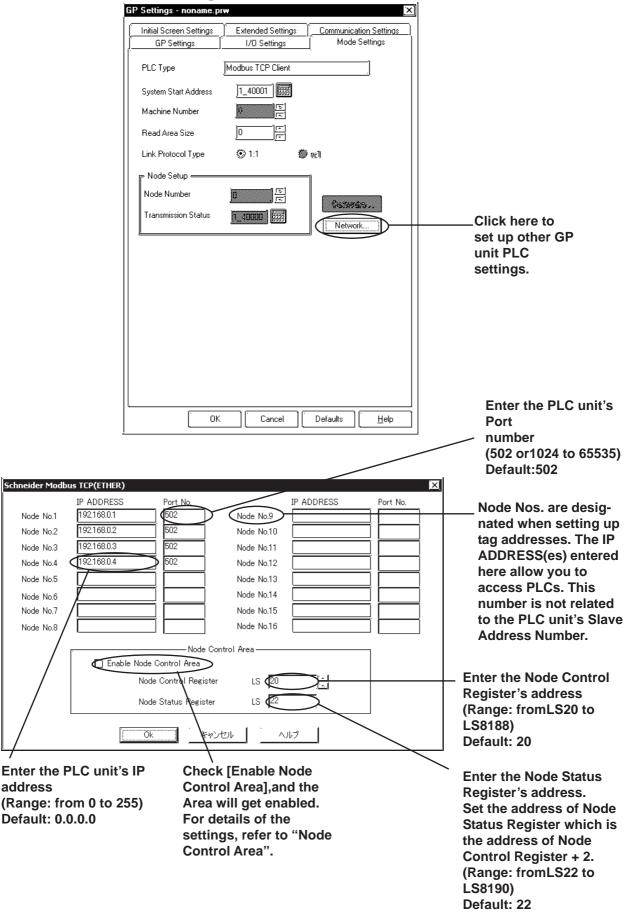

#### **■ Node Control Area**

When multiple nodes (PLCs) are connected, the Node Control feature allows you to control the GP unit's access of multiple nodes (PLCs).

<System Design>

In the following example 4 PLCs are connected to a single GP. If the PLC units all operate normally, data transfer is carried out smoothly.

However, if one or more of the PLC units develops an error and is taken out of the network, any read/write tags used on the GP unit's screen will create a communication error. The resulting connection retries will then slow the performance of the network.

When all PLC units are operating normally:

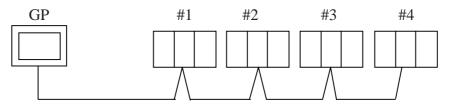

Here readout processing is performed in order - #1 -> #2 -> #3 -> #4 -> #1 -> #2, etc.

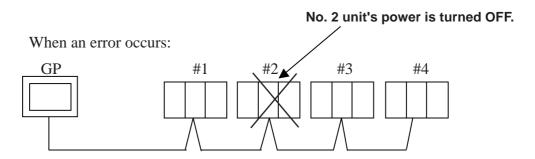

When unit #2's power is turned OFF, a communication error will occur. After the error occurs, the GP unit's communication retries will begin.

The processing pattern will then become  $#1 \rightarrow error processing \rightarrow #3 \rightarrow #4 \rightarrow #1 \rightarrow error processing, etc.$ 

The error processing is continually trying to read out data, which will delay the overall speed by 1 cycle.

Using the Node Control feature, the Node Control Register's bit is used to control communication while the PLC is online.

When the above type of system is used, D-Script can be used to detect errors and turn the Node Control Area's bit OFF to stop communication with unit #2.

This, in turn, creates a readout pattern of #1 -> #3 -> #4 -> #1 -> #3, and so on that skips Node #2 completely and prevents the overall cycle time from slowing.

# Node Control Area Settings

Control of each Node is possible using the following LS bit operation allocated to the Node Control Area.

Also, in the Node Status Area the communication error's status can be checked.

- Node Control Area Bit:
- 0: No communication 1: Performing communication
- Node Status Area Bit:
- 0: No error
- 1: Error occurred

#### **Node Control Area**

Each bit is allocated to each Node.

Ex. As shown below, Nodes #1, #2 and #4 are communicating normally with the GP. Node #3 is not communicating.

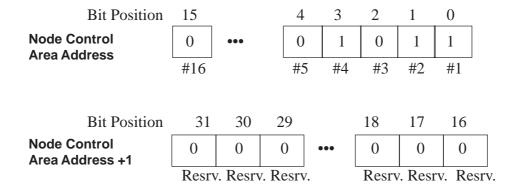

# **Node Status Area**

Ex. As shown below, Nodes #1 and #4 developed a communication error.

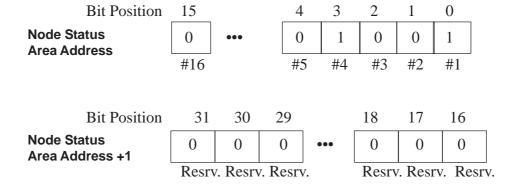

# 7.7.4 Error Codes

### ■ PLC SPECIFIC ERROR CODES

PLC error codes are displayed in the left lower corner of GP screen in the format shown below. \*\* indicates PLC specific error codes, and ## indicates the node number of the PLC where the error occurred.

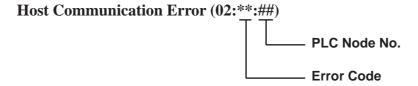

| Error Code | Description                                                                  |
|------------|------------------------------------------------------------------------------|
| 02         | Attempted to read data from / write data to a non-existing device or address |

# 7.9 Protocol Stack Error Codes

Protocol Stack Error Codes are displayed on the GP as follows.

Host communication error (02:FE:\*\*)

\*\* represents one of the following error codes, from 00 to F0.

| Error Code | Description                                                                                     | Notes |
|------------|-------------------------------------------------------------------------------------------------|-------|
| 00         | There is a setup error related to the IP address of your station at initialization.             |       |
| 05         | Initialization has failed.                                                                      |       |
| 06         | Cancelling of communications has failed.                                                        |       |
| 07         | An attempt was made to establish a connection before initialization was successfully completed. |       |
| 08         | Your station's port number is incorrect                                                         |       |
| 09         | The destination station's port number is incorrect.                                             |       |
| 0A         | The IP address of the other station is incorrectl.                                              |       |
| 0B         | The same port number is already being used by UDP for establishing the connection.              |       |
| 0C         | The same port number is already being used by TCP for establishing the connection.              |       |
| 0D         | Protocol stack has refused connection establishment.                                            |       |
| 0E         | Protocol stack has returned the unsuccessful establishment of a connection.                     |       |
| 0F         | The connection has been shut down.                                                              |       |
| 10         | All connections are busy. No connection is available.                                           |       |
| 13         | Your station was aborted by a different station.                                                |       |
| 30         | There was no reply from the protocol stack.                                                     |       |
| 32         | There was no reply from the other station.                                                      | *1 *2 |
| 40         | No network infofmation exists for the designated node.                                          | *1    |
| 41         | I/O memory type of the random read-out response data is incorrect                               | *1    |
| 42         | Network information does not exist.                                                             |       |
| F0         | Undefined error.                                                                                |       |

\*1 When using an OMRON Corporation CS1/CJ/CJ1M Series unit, the error code will appear on the GP screen as shown below. Also, behind the Ethernet error code will appear the designated Network and Node addresses.

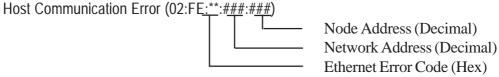

\*2 When using a Hitachi Industrial Equipment Corporation's HIDIC H Series or a Schneider Corporation MODBUS TCP unit, the error code will appear on the GP screen as shown below. Also, behind the Ethernet error code will appear the designated Node address.

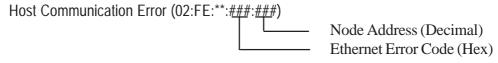